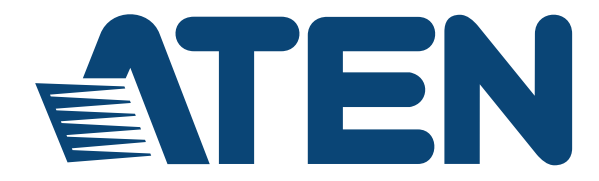

# **9 x 2 4K Presentation Matrix Switch VP1920 User Manual**

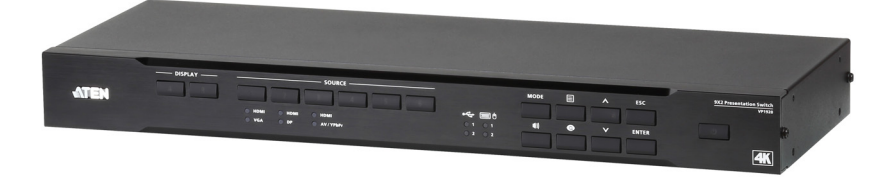

<www.aten.com>

# **EMC Information**

#### **FEDERAL COMMUNICATIONS COMMISSION INTERFERENCE**

**STATEMENT:** This equipment has been tested and found to comply with the limits for a Class A digital device, pursuant to Part 15 of the FCC Rules. These limits are designed to provide reasonable protection against harmful interference when the equipment is operated in a commercial environment. This equipment generates, uses, and can radiate radio frequency energy and, if not installed and used in accordance with the instruction manual, may cause harmful interference to radio communications. Operation of this equipment in a residential area is likely to cause harmful interference in which case the user will be required to correct the interference at his own expense.

**FCC Caution**: Any changes or modifications not expressly approved by the party responsible for compliance could void the user's authority to operate this equipment.

**CE Warning**: Operation of this equipment in a residential environment could cause radio interference.

This device complies with Part 15 of the FCC Rules. Operation is subject to the following two conditions:

(1) this device may not cause harmful interference, and

(2) this device must accept any interference received, including interference that may cause undesired operation.

# <span id="page-1-0"></span>**RoHS**

This product is RoHS compliant.

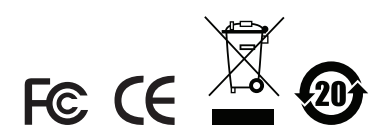

# <span id="page-2-0"></span>**User Information**

### **Online Registration**

Be sure to register your product at our online support center:

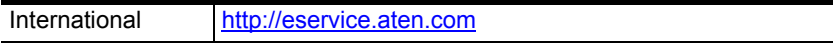

#### <span id="page-2-1"></span>**Telephone Support**

For telephone support, call this number:

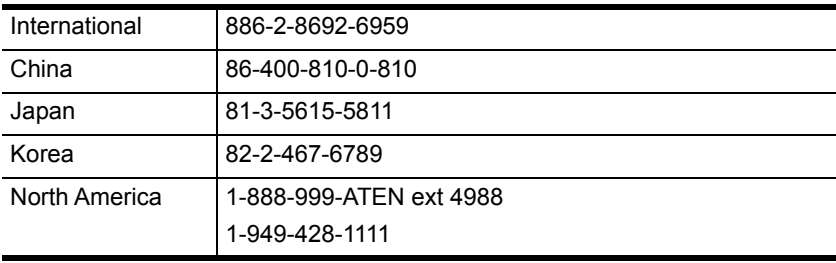

### **User Notice**

All information, documentation, and specifications contained in this manual are subject to change without prior notification by the manufacturer. The manufacturer makes no representations or warranties, either expressed or implied, with respect to the contents hereof and specifically disclaims any warranties as to merchantability or fitness for any particular purpose. Any of the manufacturer's software described in this manual is sold or licensed *as is*. Should the programs prove defective following their purchase, the buyer (and not the manufacturer, its distributor, or its dealer), assumes the entire cost of all necessary servicing, repair and any incidental or consequential damages resulting from any defect in the software.

The manufacturer of this system is not responsible for any radio and/or TV interference caused by unauthorized modifications to this device. It is the responsibility of the user to correct such interference.

The manufacturer is not responsible for any damage incurred in the operation of this system if the correct operational voltage setting was not selected prior to operation. PLEASE VERIFY THAT THE VOLTAGE SETTING IS CORRECT BEFORE USE.

# <span id="page-3-0"></span>**Package Contents**

- 1 VP1920 9 x 2 4K Presentation Matrix Switch
- 1 Power Cord
- ◆ 1 IR Receiver
- ◆ 1 IR Remote Control
- 1 User Instructions
- **Note:** Make sure that all of the items are present and in good order. If anything is missing or was damaged in shipping, please contact your dealer for further assistance.

# **Table of Contents**

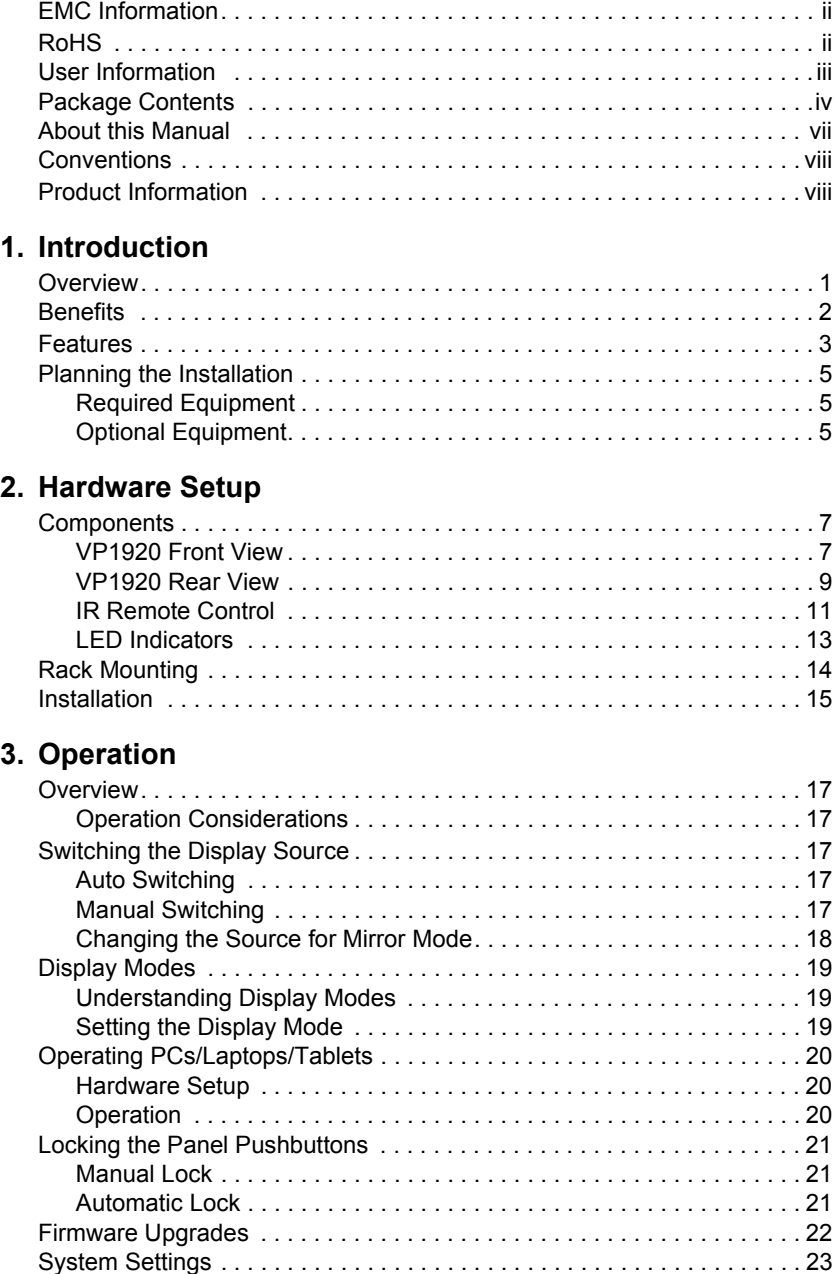

### **[4. RS-232 Serial Commands](#page-34-0)**

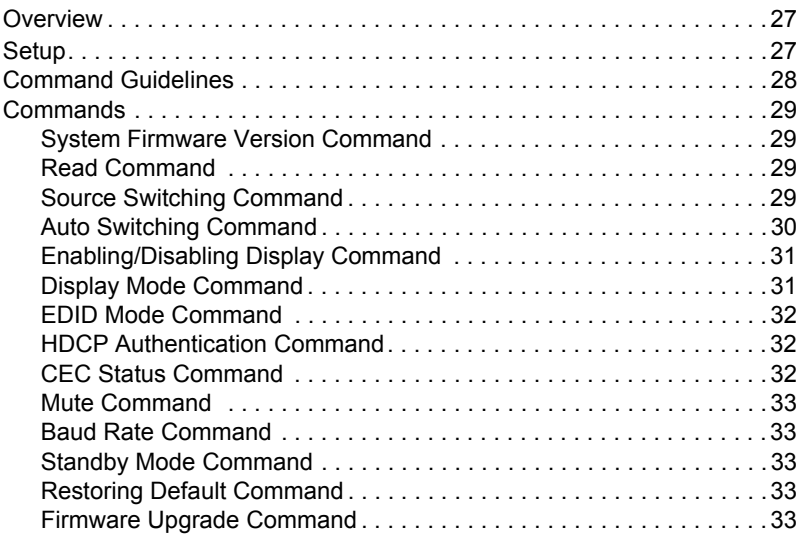

### **[Appendix](#page-42-0)**

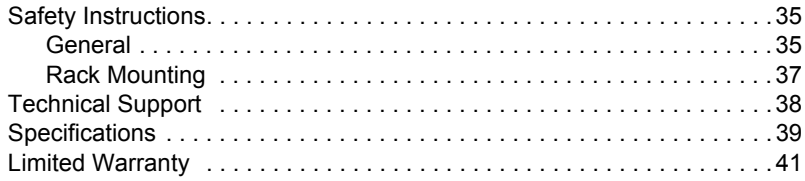

# <span id="page-6-0"></span>**About this Manual**

This user manual is provided to help you get the most from the VP1920 unit. It covers all aspects of installation, configuration, and operation. An overview of the information found in the manual is provided below.

**Chapter 1,** *[Introduction](#page-8-2)* introduces you to the VP1920. Its purpose, features, and installation considerations are described.

**Chapter 2,** *[Hardware Setup](#page-14-3)* describes the hardware components of the VP1920 and the supplied IR remote control, and details the steps that are necessary to quickly and safely set up the VP1920.

**[Chapter 3,](#page-24-6)** *Operation* provides details on panel operations and system settings.

*[Appendix](#page-42-3)* provides a list of safety instructions and precautions, contact information for ATEN technical support, product specifications, and other technical information.

#### **Note:**

- Read this manual thoroughly and follow the installation and operation procedures carefully to prevent any damage to the unit or any connected devices.
- ATEN regularly updates its product documentation for new features and fixes. For an up-to-date VP1920 documentation, visit http://www.aten.com/global/en/

# <span id="page-7-0"></span>**Conventions**

This manual uses the following conventions:

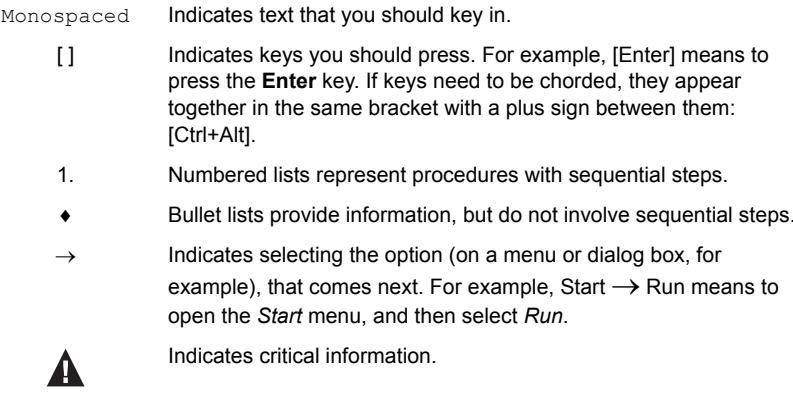

# <span id="page-7-1"></span>**Product Information**

For information about all ATEN products and how they can help you connect without limits, visit ATEN on the Web or contact an ATEN Authorized Reseller. Visit ATEN on the Web for a list of locations and telephone numbers:

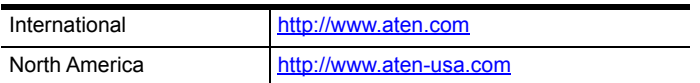

# <span id="page-8-2"></span>**Chapter 1 Introduction**

### <span id="page-8-1"></span><span id="page-8-0"></span>**Overview**

The ATEN VP1920 is a 3-in-1 presentation switch integrating a video matrix switching, audio processing, and analog-to-digital conversion. With nine inputs to two 4K outputs, it is designed to boost the efficiency and impact of professional presentations.

With streamlined control from front-panel pushbuttons, IR remote controller, OSD, and RS-232, the VP1920 reduces not only system device count, but also lowers operation complexity. It is suitable for all small-to-medium sized corporate and education presentation environments, such as meeting rooms, classrooms, training rooms, or any other presentation setting, such as in exhibition centers or hotels.

# <span id="page-9-0"></span>**Benefits**

#### **Fast Multi-format Audio-video Switching**

The VP1920 allows for fast switching among 6 HDMI and 3 combo inputs (HDMI/VGA, HDMI/DisplayPort, HDMI/Component/Composite) to 2 HDMI outputs and supports Coaxial, Toslink, Stereo audio outputs.

#### **USB Control Routing for PCs and Touch Panels**

The VP1920 integrates PC and touch panel controls with other devices into one system with its USB ports. This allows for independent switching of USB peripheral ports and keyboard/mouse control to a designated computer source.

#### **Selectable Matrix, Mirror, and PIP\* Modes**

Three different display modes meet the needs of various events or presentation styles.

**Note:** The PIP mode supports resolutions up to 1080p.

#### **Source Preview**

The previous function allows you to quickly identify and switch to your target content. No more guessing which port connects to which content source.

# <span id="page-10-0"></span>**Features**

#### **Multi-format AV Switching with Simplicity**

- Supports 9 multi-format inputs and 2 HDMI outputs:
	- 3 combo inputs (HDMI/VGA, HDMI/DisplayPort, HDMI/AV/YPbPr)
	- 3 HDMI inputs
	- 2 HDMI outputs
- VGA port supports universal analog input formats (RGBHV/RGBs/YCbCr/ YPbPr)
- Embed/de-embed audio-HDMI/DisplayPort audio signals can be extracted to digital/analog audio signals; stereo/composite/component audio can be embedded to digital audio signals

#### **High-definition Video with Optimum Output**

- Superior video quality up to  $4K$   $@$  60 Hz (4:2:0) or  $4K$   $@$  30 Hz (4:4:4)(HDMI/DP)
- $\bullet$  EDID Expert<sup>TM</sup> automatically selects the optimum EDID settings for smooth power-up, high-quality display and the best video resolution across connected devices
- HDMI (3D, Deep Color, 4K); HDCP 1.4 compliant

#### **Versatile, Streamlined Operation**

- Multiple control via front-panel pushbuttons, RS-232, OSD, and IR remote control
- Source preview quickly identify and switch to the target content
- Selectable display modes (Matrix, Mirror, or PiP) for fast switching among sources
- Auto switching automatically switches to a new source as soon as it is detected
- Supports stand-by mode for power saving and fast waking up

#### **Extended Flexibility for USB Peripherals**

- USB ports enable keyboard/mouse or touch panel control over the connected computers
- Control focus for keyboard/mouse and USB peripherals can be individually switched to a designated computer source

# <span id="page-12-0"></span>**Planning the Installation**

### <span id="page-12-1"></span>**Required Equipment**

Prepare the following before installing the VP1920 unit:

Source devices

This can be PCs and/or HDMI source devices such as blue-ray player, VCR Player, or TV Box etc.

- Appropriate cables that connect your source devices to the VP1920
- Display devices
- HDMI cables that connect your display devices to the VP1920

### <span id="page-12-2"></span>**Optional Equipment**

Optionally prepare the following:

- USB drives to serve as external storage
- A set of keyboard and mouse for accessing computers connected as Source 1 and 2
- A software or hardware controller to configure the settings of the VP1920 using RS-232 interface

For information on the number of equipped ports for each connection interface, see *[Specifications](#page-46-1)*, page 39.

#### This Page Intentionally Left Blank

# <span id="page-14-3"></span>**Chapter 2 Hardware Setup**

<span id="page-14-0"></span>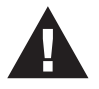

- 1. Please review the safety information regarding the placement of this device in *[Safety Instructions](#page-42-4)*, page 35.
- 2. Do not power on the VP1920 until all the necessary hardware is connected.

## <span id="page-14-1"></span>**Components**

### <span id="page-14-2"></span>**VP1920 Front View**

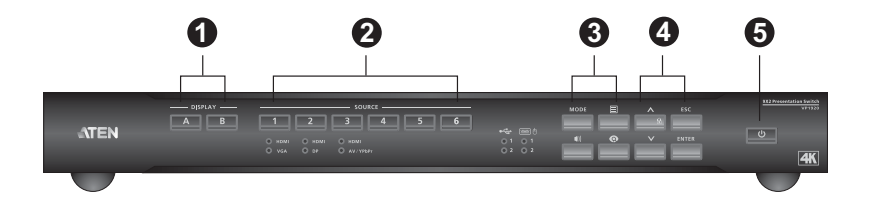

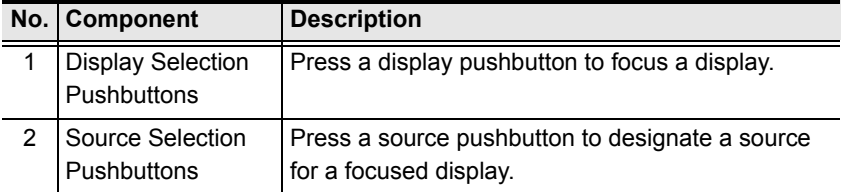

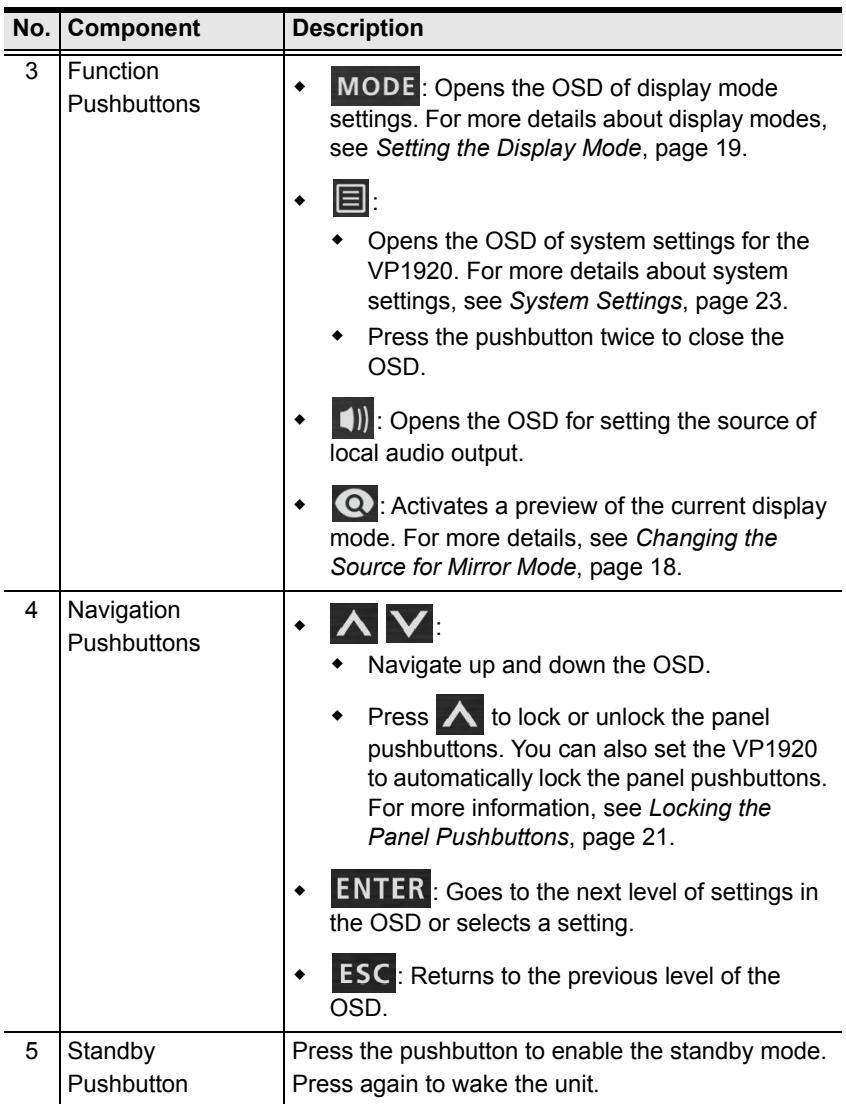

### <span id="page-16-0"></span>**VP1920 Rear View**

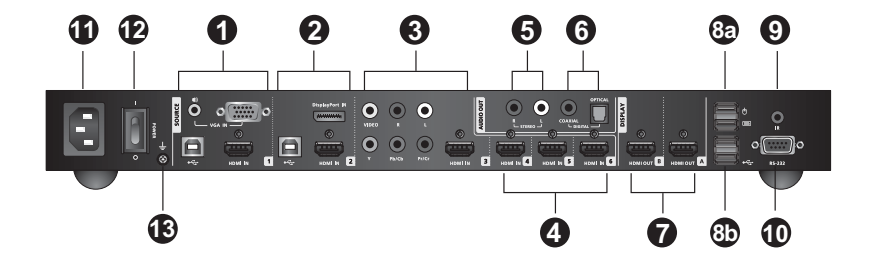

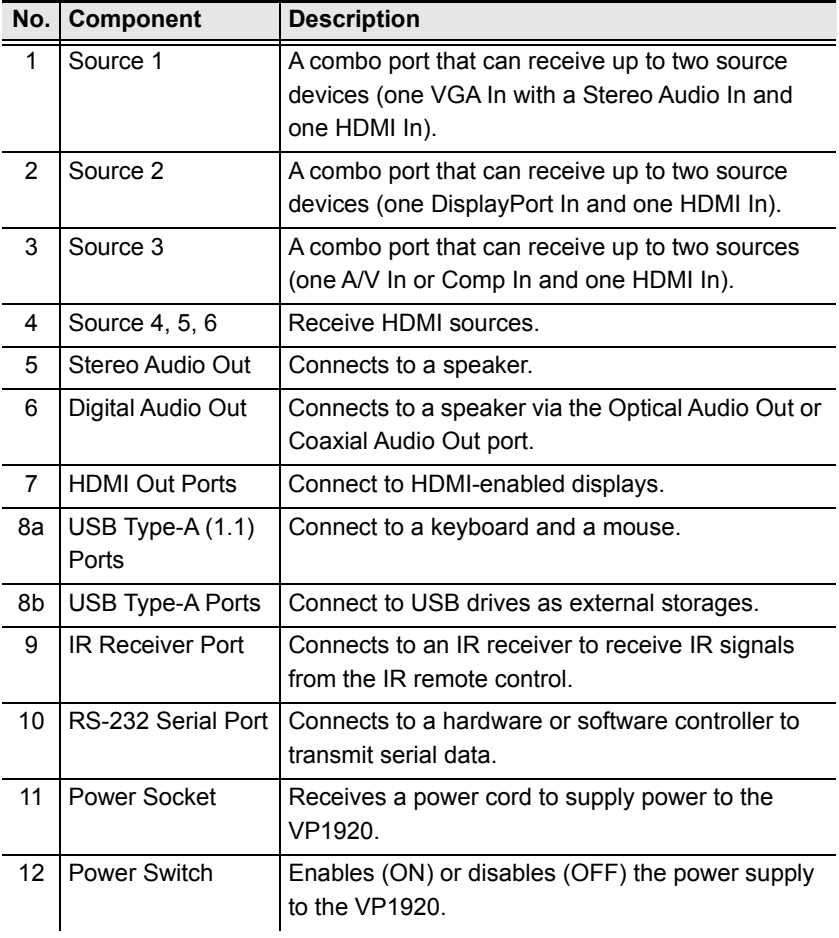

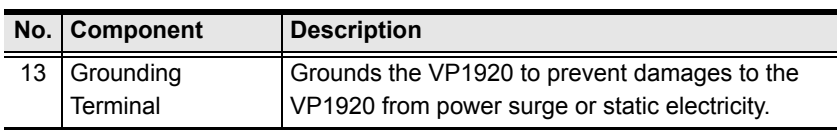

**Note:** Source 1, 2, and 3 of the unit can each receive more than one input, but can only output one source at a time.

## <span id="page-18-0"></span>**IR Remote Control**

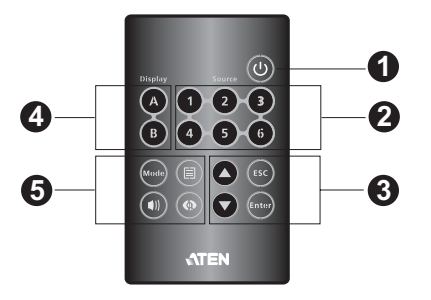

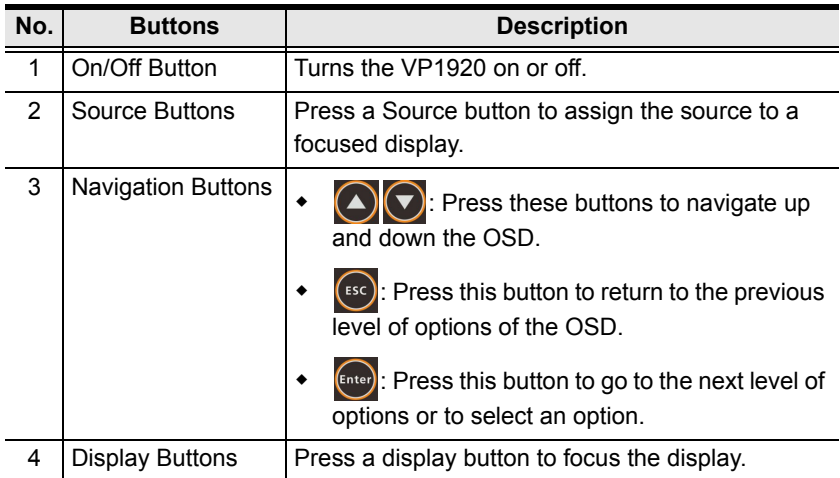

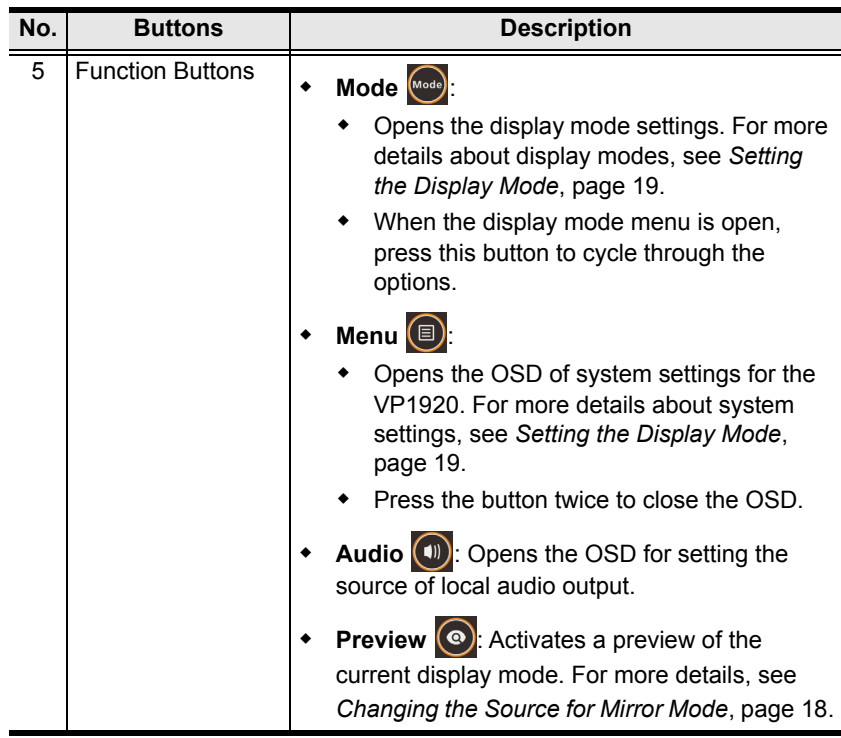

### <span id="page-20-0"></span>**LED Indicators**

You can find the LEDs of the VP1920 on the top panel as illustrated below. See the table below for details about LED indication.

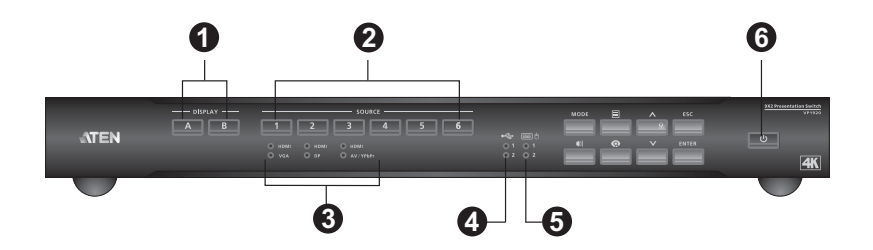

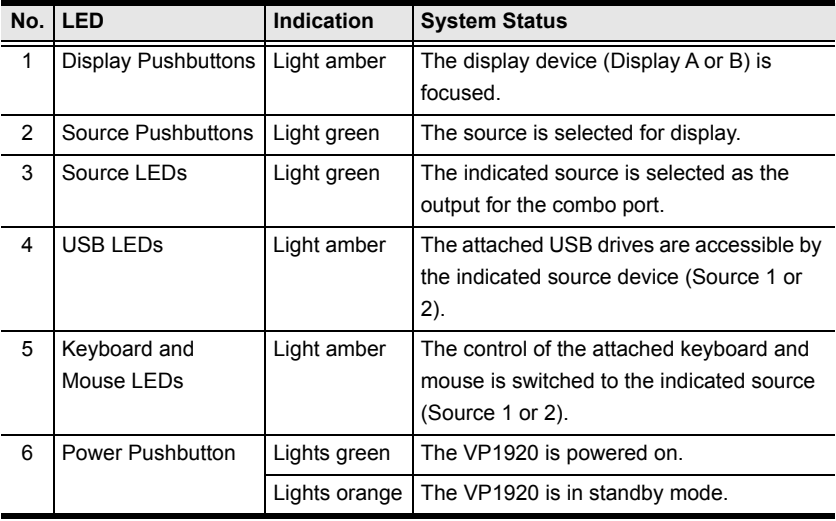

# <span id="page-21-0"></span>**Rack Mounting**

The VP1920 can be mounted in a 19" (1U) system rack. To conveniently access the front-panel pushbuttons for configuration and operation, mount the unit at the front of the rack so that the front panel faces outward.

1. Use the M3 x 6 Phillips hex head screws supplied with the Mounting Kit to screw the rack mounting brackets onto the front of the unit.

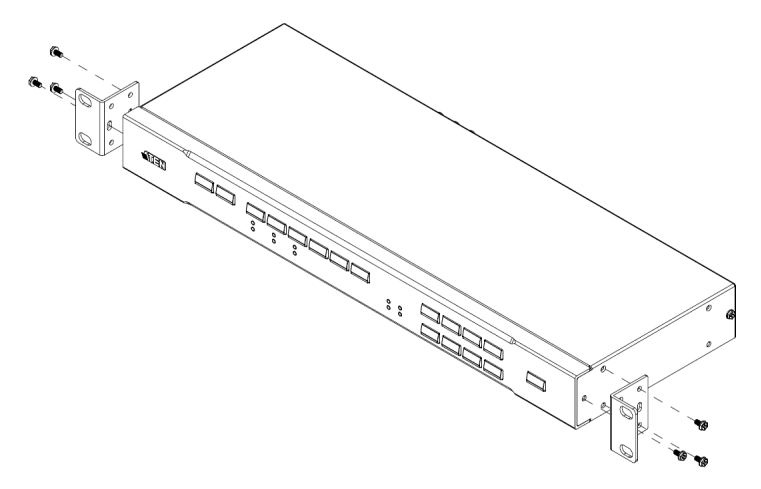

- 2. Position the unit in the front of the rack and align the holes in the mounting brackets with the holes in the rack.
- 3. Screw the mounting brackets to the rack.

## <span id="page-22-0"></span>**Installation**

Follow the steps below to safely install the VP1920 to sources, display devices, and other equipment as required.

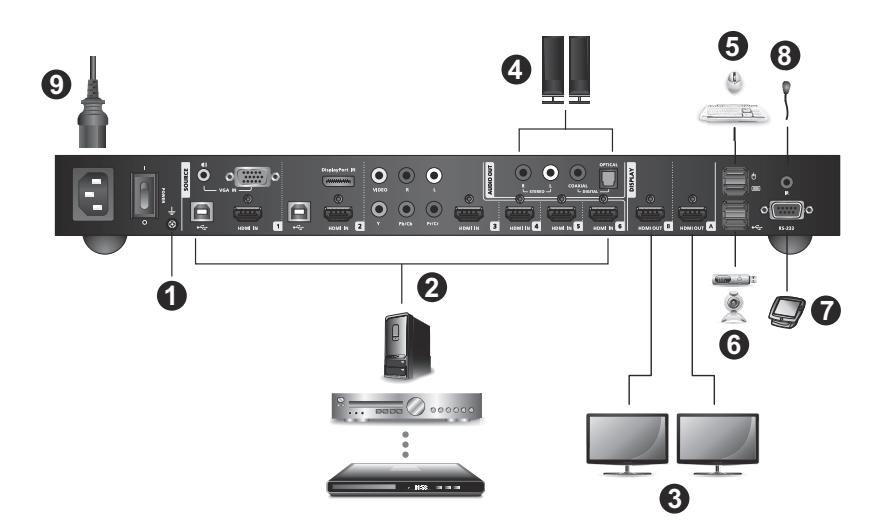

1. Ground the unit with a grounding wire. Connecting one end of the grounding wire to the grounding terminal, and the other end to a suitable grounded object.

**Note:** Do not omit this step. Proper grounding helps prevent damage to the unit from surges or static electricity.

2. Connect the unit to source devices.

**Note:** You can connect sources of different interfaces to each of Source 1, 2, and 3 and select one from each set when needed. For details on how to switch sources for each of these combo ports, see *[Switching](#page-24-7)  [the Display Source](#page-24-7)*, page 17.

3. Use HDMI cables to connect HDMI displays to the HDMI Out ports.

**Note:** If you are only using one display, make sure to connect it to Display A where the OSD menu displays.

4. Connect your audio devices to the Stereo Audio Out or Digital Audio Out ports.

**Note:** By default, the connected speakers output the audio of the source that is switched to on Display A.

- 5. Connect a keyboard and a mouse to the USB Type-A ports to access computers connected as Source 1 or Source 2.
- 6. Connect USB peripherals to the USB Type-A ports to be controlled by computers connected as Source 1 or Source 2.
- 7. To configure the unit's settings via RS-232 commands, connect the unit to a hardware or software controller. For details about RS-232 commands, see *[Chapter 4, RS-232 Serial Commands.](#page-34-3)*
- 8. To operate the unit using IR remote control, connect the supplied IR Receiver to the IR Receiver port.
- 9. Plug the Power Cord to the Power Socket and put the Power Switch to **ON**.
- 10. Power on any connected devices.

# <span id="page-24-6"></span>**Chapter 3 Operation**

### <span id="page-24-1"></span><span id="page-24-0"></span>**Overview**

This chapter provides detailed information on the features of the VP1920's onscreen display (OSD), and how to locally operate the unit using the front-panel pushbuttons and the IR remote control.

#### <span id="page-24-2"></span>**Operation Considerations**

- Make sure to use the IR remote control within the effective range (6 m), and that there is a clear line-of-sight between the remote control unit and the IR receiver connected to the VP1920.
- The IR remote control and the VP1920's front panel offer the same operation capability. Use either method as required.

# <span id="page-24-7"></span><span id="page-24-3"></span>**Switching the Display Source**

#### <span id="page-24-4"></span>**Auto Switching**

By default, VP1920 automatically switches to a new source on Display A as soon as the source is detected. To disable automatic switching, press the **Menu** button/pushbutton, and then go to **Source** > **Auto Switch** to disable the setting.

### <span id="page-24-5"></span>**Manual Switching**

You can manually switch the display source using the IR remote control and the front-panel pushbuttons.

1. Skip this step if your displays are set to the mirror mode.

Press a **Display** button/pushbutton to focus a display. The pushbutton for the selected display lights amber.

**Note:** If your displays are set to the PiP mode, press the **Display A**  pushbutton to focus the main display, and press the **Display B**  pushbutton to focus the inset window.

- 2. Press a **Source** button/pushbutton to assign the source to the focused display. The pushbutton for the selected source lights green.
	- **Note:** For combo ports (Source 1, 2, and 3), the latest connected input will be automatically selected as the output source for the set. To manually change the source of a combo port, press the **Source**  button/pushbutton twice. The selected source LED lights green. To change this priority, configure the Source settings in the OSD. For details, see *[System Settings](#page-30-0)*, page 23.

#### <span id="page-25-1"></span><span id="page-25-0"></span>**Changing the Source for Mirror Mode**

When your displays are set to Mirror Mode, you can select your source from a list of mini preview windows. To select or change the source for your displays under mirror mode, follow the steps below.

- 1. Press the **Preview** button/pushbutton. The available sources appear in mini preview windows.
- 2. Press the **Up** and **Down** button/pushbutton to focus a desired option. The focused source moves out of the list.
- 3. Press the **Enter** button/pushbutton to select the source. The source is immediately assigned.

# <span id="page-26-0"></span>**Display Modes**

### <span id="page-26-1"></span>**Understanding Display Modes**

When you have two display devices connected to the VP1920, you can choose among the following display modes:

- **Matrix Mode:** This is the default setting. Select this mode to assign different sources on the connected display devices.
- **Mirror Mode:** Select this mode to generate a mirror view with which the source on Display A is automatically assigned to Display B.
- **Picture-in-picture Mode (PiP):** Select this mode to produce a composite display with which the source on Display B is inserted into Display A in a mini window.

### <span id="page-26-3"></span><span id="page-26-2"></span>**Setting the Display Mode**

By default, the VP1920 is set to the matrix mode with which you can assign different sources to the connected displays. To change the display mode, following the steps below:

- **Note:** To change to the PiP mode, make sure to first assign the main source (displayed in full) to Display A, and the subordinate source (displayed as an inset window) to Display B before proceeding to the steps below.
- 1. Press the **Mode** button/pushbutton. The mode settings appear on Display A.
- 2. Press the **Mode** button/pushbutton to cycle through the options.
- 3. Press the **Enter** button/pushbutton to select an option. The selected mode is applied immediately.

# <span id="page-27-0"></span>**Operating PCs/Laptops/Tablets**

You can control connected PCs, laptops, and/or tablets using a keyboard and a mouse attached to your VP1920.

#### <span id="page-27-1"></span>**Hardware Setup**

Follow the steps below to correctly install your PCs and/or laptops.

- 1. Connect your PC or laptop to Source 1 or Source 2 of the VP1920 depending on the equipped interface (VGA, DisplayPort, or HDMI).
- 2. Use a USB cable to connect your device to the USB host port of the Source group on the VP1920 that you use in step 1.
- 3. Connect a keyboard and a mouse to the back panel of the VP1920. Make sure to connect the keyboard and mouse to their indicated USB port.

### <span id="page-27-2"></span>**Operation**

By default, the VP1920 is set to automatically switch the control to the source that Display A shows. For example, if you have a laptop connected to Source 1, and the source is displayed on Display A, you can then control the laptop using the keyboard and mouse connected to the VP1920. In this case, the Keyboard/ Mouse and peripherals LEDs for "1" light amber to indicate that the keyboard/ mouse control is switched to Source 1, and that the Source 1 device (your laptop) can now access any USB devices attached to the VP1920.

To protect confidential data from leaking, you can limit the access of USB peripherals to a particular source, and that the access will only be allowed when Display A is assigned with that particular source. Press the **Menu** button/ pushbutton, navigate to **USB** > **Peripherals** and select **Source 1** or **Source 2**.

# <span id="page-28-3"></span><span id="page-28-0"></span>**Locking the Panel Pushbuttons**

You can have your panel pushbuttons locked to avoid accidentally changing your configuration.

### <span id="page-28-1"></span>**Manual Lock**

Press and hold the  $\blacksquare$  pushbutton until the Lock  $\blacksquare$  icon on the pushbutton lights red. To unlock, press and hold the  $\blacksquare$  pushbutton until the Lock  $\blacksquare$ icon dims.

### <span id="page-28-2"></span>**Automatic Lock**

To automatically lock the panel pushbuttons, follow the steps below.

- 1. Press the **Menu** button/pushbutton. The System Settings menu appears.
- 2. Navigate to **General Settings** > **Panel Auto Lock**. Select an idle duration upon which the panel pushbuttons are locked. When the pushbuttons are locked, the Lock  $\Box$  icon on the pushbutton lights red.

# <span id="page-29-0"></span>**Firmware Upgrades**

Follow the steps below to upgrade the system firmware via the RS-232 command.

- 1. Make sure you have connected a PC to the VP1920 and configured the required software. For details, see *Setup*[, page 27](#page-34-4).
- 2. Visit the product web page and download the following:
	- thefirmware file as required
	- the Firmware Upgrade Utility program
- 3. Save the downloaded files to the PC.
- 4. Use one of the following methods to enable the firmware upgrade mode:
	- In VP1920's OSD, go to **Maintenance** > **Firmware Upgrades**, and set the setting to **Enable**.
	- Execute the RS-232 command for upgrade.
- 5. From the PC, execute Firmware Upgrade Utility and follow on-screen instructions to start the upgrade.

# <span id="page-30-1"></span><span id="page-30-0"></span>**System Settings**

To access the system settings, follow the steps below.

- 1. Press the **Menu** button/pushbutton. The System Settings menu appears on Display A.
- 2. Navigate to the setting you wish to configure.
- 3. Press the **Enter** button/pushbutton to select an option. The selected option appears in square brackets for the setting.

Refer to the table below for an overview of the VP1920's settings.

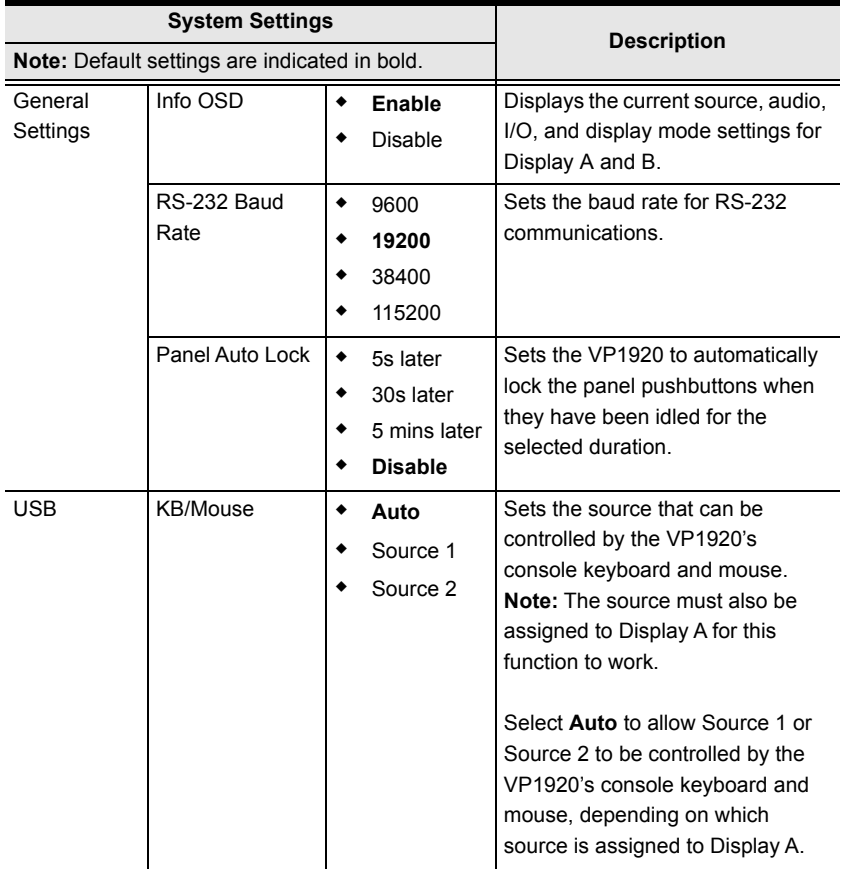

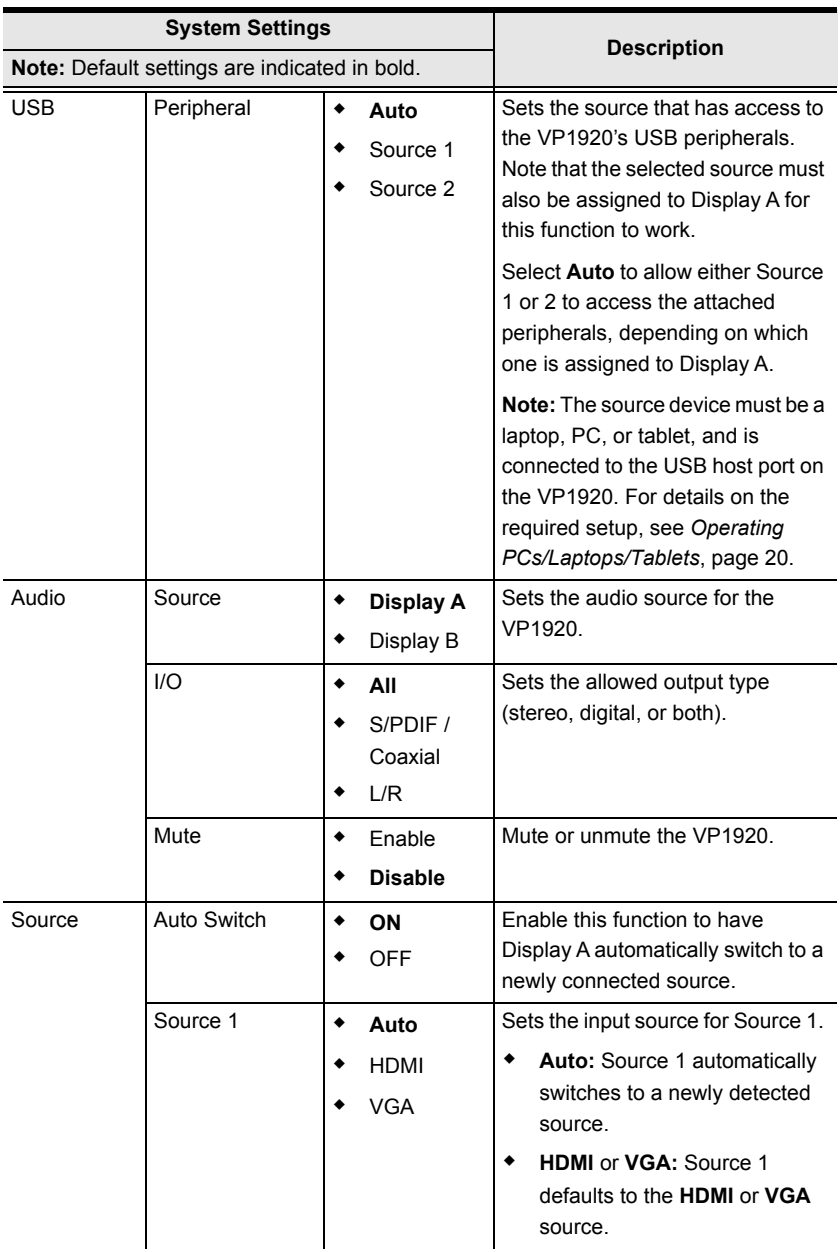

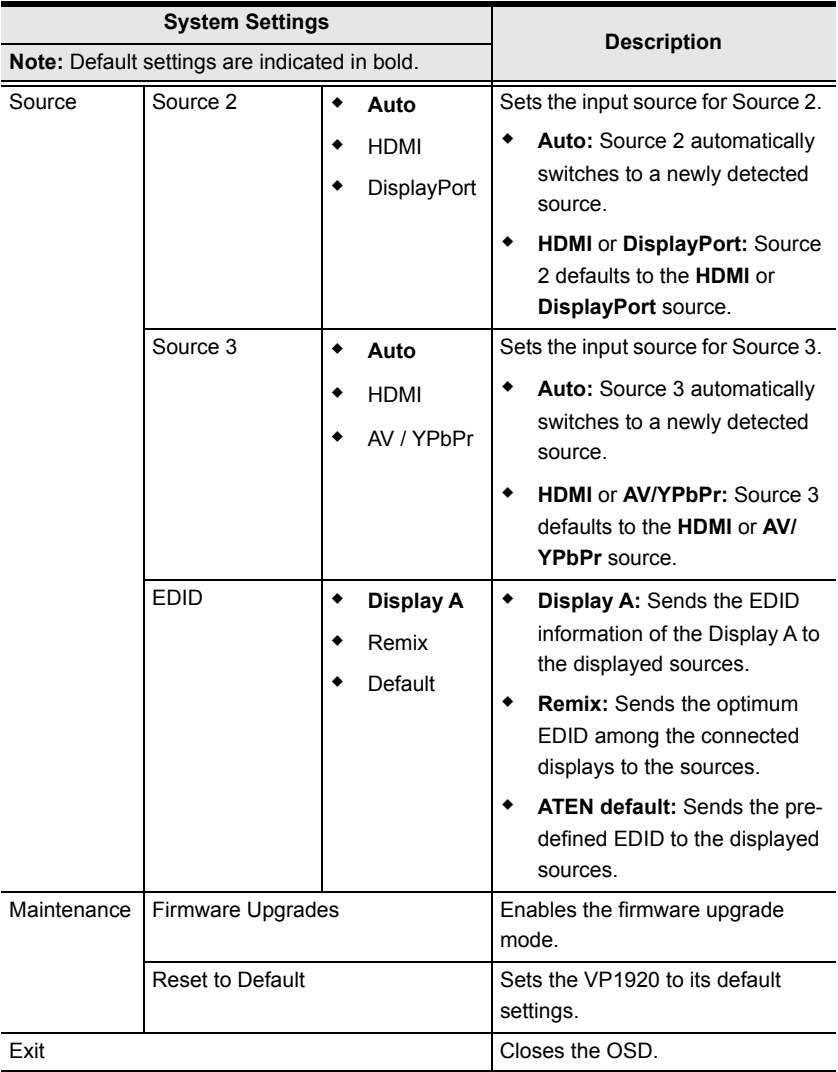

#### This Page Intentionally Left Blank

# <span id="page-34-3"></span>**Chapter 4 RS-232 Serial Commands**

## <span id="page-34-1"></span><span id="page-34-0"></span>**Overview**

The VP1920 supports system operation and configuration via RS-232 commands sent from a hardware or software controller.

# <span id="page-34-4"></span><span id="page-34-2"></span>**Setup**

- 1. Connect a PC to the RS-232 Serial port on the VP1920 unit.
- 2. Download and install controller software that supports RS-232 serial control and the operation system of your controller PC.
- 3. Execute the software and configure the connection settings to the following:
	- Serial line to connect to: **COM1**
	- Speed (baud): **19200**
	- Data bits: **8**
	- Stop bits: **1**
	- Parity: **None**
	- Flow control: **None**
- 4. When a session is established with the VP1920, you can configure the VP1920 by sending RS-232 commands. For a list of commands, see *[Command Guidelines](#page-35-0)*, page 28.

# <span id="page-35-0"></span>**Command Guidelines**

• The general form of a command is:

```
command parameter<argument> {one|two|three}
```
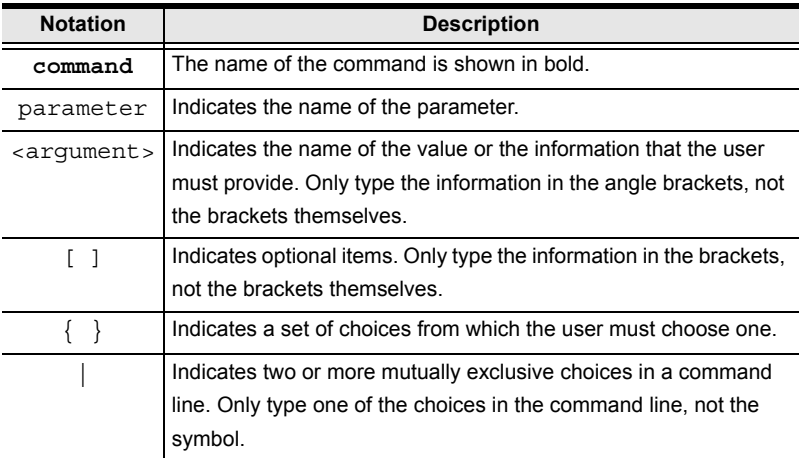

 If you have two or more parameters, the order of these parameters among themselves does not affect the result of the operation. For example, both of the following commands execute the same task:

```
command name + parameter 1 + parameter 2
```

```
command name + parameter 2 + parameter 1
```
# <span id="page-36-0"></span>**Commands**

#### <span id="page-36-1"></span>**System Firmware Version Command**

Syntax: **version**

**Function:** Display the firmware version of the VP1920.

#### <span id="page-36-2"></span>**Read Command**

Syntax: **read**

**Function:** Display the EDID mode for all output ports, the system information (device name, vendor, serial number, hardware version, build version) for the VP1920, and network settings.

#### <span id="page-36-3"></span>**Source Switching Command**

Syntax: **sw** i<input port> o<output port>

**Command Function:** Switch the source on specified display to the specified source.

#### **Parameters:**

- i<input port>
	- **Description:** Specify the input port of the target source. When this parameter is omitted, the system takes on the value 01 (input port 1).
	- **Format:** 01 06
- o<input port>
	- **Description:** Specify the output port of the target display. When this parameter is omitted, the system takes on the value 01 (Display A).
	- **Format:**

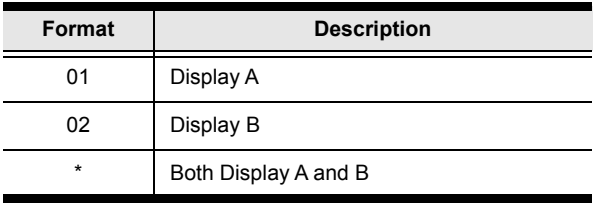

#### **Examples:**

- Type sw i03 002 to switch the source on Display B to the source connected to input port 2.
- Type sw i05 to switch to the source on Display A to the source connected to input port 5.
- Type sw  $\circ$  02 to switch to the source on Display B to the source connected to input port 1.

#### <span id="page-37-0"></span>**Auto Switching Command**

Syntax 1: **swmode** next|off

**Command Function:** Sets all input ports to auto switching. Display A will be automatically switched to any newly connected source.

Syntax 2: **swmode** i<input port> next|off

**Command Function:** Set the specified combo port (Source 1, 2, or 3) to auto switching. If Display A is showing a source from a combo source (Source 1, 2, or 3), and that a new source is plugged into the combo source, Display A will be automatically switched to the new source.

#### **Parameters:**

- i<input port>
	- **Description:** Specify the input port of the target source.
	- **Format:** 01 03
- next: Enable auto switching.
- of f: Disable auto switching.

#### **Example:**

- Type swmode next to set all input ports to auto switching. When a new source is plugged into any input port on the VP1920, the input port will be switched to the new source.
- Type swmode i02 next to set Source 2 to auto switching. When a new source is plugged into input port 2, and that Display A is showing a source from input port 2, Display A will be switched to the new source.

### <span id="page-38-0"></span>**Enabling/Disabling Display Command**

Syntax: **sw** o<output port> on|off

**Command Function:** Enable or disable source display on the specified display devices.

#### **Parameters:**

- o<input port>
	- **Description:** Specify the output port of the target display.
	- **Format:**

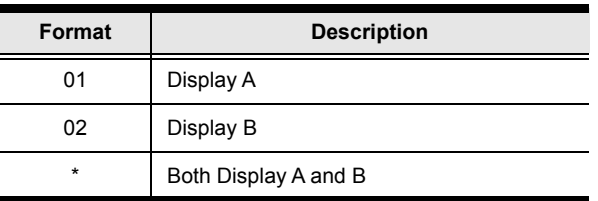

- on: Enable the function.
- $\bullet$  of  $f$ : Disable the function.

### <span id="page-38-1"></span>**Display Mode Command**

#### Syntax: **display** matrix|mirror|pip

**Command Function:** Set the display mode of the VP1920 to the specified mode.

#### **Parameters:**

- matrix: This is the default setting. Select this mode to assign different sources on the connected display devices.
- mirror: Select this mode to generate a mirror view with which the source on Display A is automatically assigned to Display B.
- pip: Select this mode to produce a composite display with which the source on Display B is inserted into Display A in a mini window.

#### <span id="page-39-0"></span>**EDID Mode Command**

Syntax: **edid** default port1 remix

**Command Function:** Enable or disable encryption (HDCP) of the specified source.

#### **Parameters:**

- default: Sends the pre-defined EDID to the displayed sources.
- port1: Sends the EDID information of the Display A to the displayed sources.
- remix: Sends the optimum EDID among the connected displays to the sources.

### <span id="page-39-1"></span>**HDCP Authentication Command**

Syntax: **sw** i<input port> hdcp on|off

**Command Function:** Enable or disable encryption (HDCP) of the specified source.

#### **Parameters:**

- i<input port>
	- **Description:** Specify the input port of the target source.
	- **Format:** 01 06

#### <span id="page-39-2"></span>**CEC Status Command**

Syntax: **cec** on|off

#### **Command Function:** Enable or disable Consumer Electronics Control.

#### **Parameters:**

- on: Enable the function.
- $\bullet$  of  $f$ : Disable the function.

### <span id="page-40-0"></span>**Mute Command**

Syntax: mute on off

**Command Function:** Mute audio output of the VP1920.

#### **Parameters:**

- on: Mute the audio.
- $\bullet$  off: Unmute the VP1920.

### <span id="page-40-1"></span>**Baud Rate Command**

Syntax: **baud** 9600|19200|38400|115200

**Command Function:** Set the baud rate to the specified value.

### <span id="page-40-2"></span>**Standby Mode Command**

Syntax: **standby** on|off

**Command Function:** Enable or disable the standby mode.

#### **Parameters:**

- on: Enable the function.
- $\bullet$  of  $f$ : Disable the function.

#### <span id="page-40-3"></span>**Restoring Default Command**

Syntax: **reset**

**Command Function:** Restore system settings to default.

### <span id="page-40-4"></span>**Firmware Upgrade Command**

Syntax: **upgrade**

**Command Function:** Enable the firmware upgrade mode. For a detailed upgrade procedure, see *Firmware Upgrades*, page 22.

#### This Page Intentionally Left Blank

# <span id="page-42-3"></span>**Appendix**

# <span id="page-42-4"></span><span id="page-42-1"></span><span id="page-42-0"></span>**Safety Instructions**

### <span id="page-42-2"></span>**General**

- This product is for indoor use only.
- Read all of these instructions. Save them for future reference.
- Follow all warnings and instructions marked on the device.
- Do not place the device on any unstable surface (cart, stand, table, etc.). If the device falls, serious damage will result.
- Do not use the device near water.
- Do not place the device near, or over, radiators or heat registers.
- The device cabinet is provided with slots and openings to allow for adequate ventilation. To ensure reliable operation, and to protect against overheating, these openings must never be blocked or covered.
- The device should never be placed on a soft surface (bed, sofa, rug, etc.) as this will block its ventilation openings. Likewise, the device should not be placed in a built in enclosure unless adequate ventilation has been provided.
- Never spill liquid of any kind on the device.
- Unplug the device from the wall outlet before cleaning. Do not use liquid or aerosol cleaners. Use a damp cloth for cleaning.
- The device should be operated from the type of power source indicated on the marking label. If you are not sure of the type of power available, consult your dealer or local power company.
- The device is designed for IT power distribution systems with 230V phaseto-phase voltage.
- To prevent damage to your installation it is important that all devices are properly grounded.
- The device is equipped with a 3-wire grounding type plug. This is a safety feature. If you are unable to insert the plug into the outlet, contact your electrician to replace your obsolete outlet. Do not attempt to defeat the purpose of the grounding-type plug. Always follow your local/national wiring codes.
- Do not allow anything to rest on the power cord or cables. Route the power cord and cables so that they cannot be stepped on or tripped over.
- $\bullet$  If an extension cord is used with this device make sure that the total of the ampere ratings of all products used on this cord does not exceed the extension cord ampere rating. Make sure that the total of all products plugged into the wall outlet does not exceed 15 amperes.
- To help protect your system from sudden, transient increases and decreases in electrical power, use a surge suppressor, line conditioner, or uninterruptible power supply (UPS).
- Position system cables and power cables carefully; Be sure that nothing rests on any cables.
- Never push objects of any kind into or through cabinet slots. They may touch dangerous voltage points or short out parts resulting in a risk of fire or electrical shock.
- Do not attempt to service the device yourself. Refer all servicing to qualified service personnel.
- If the following conditions occur, unplug the device from the wall outlet and bring it to qualified service personnel for repair.
	- The power cord or plug has become damaged or frayed.
	- Liquid has been spilled into the device.
	- The device has been exposed to rain or water.
	- The device has been dropped, or the cabinet has been damaged.
	- The device exhibits a distinct change in performance, indicating a need for service.
	- The device does not operate normally when the operating instructions are followed.
- Only adjust those controls that are covered in the operating instructions. Improper adjustment of other controls may result in damage that will require extensive work by a qualified technician to repair.

### <span id="page-44-0"></span>**Rack Mounting**

- Before working on the rack, make sure that the stabilizers are secured to the rack, extended to the floor, and that the full weight of the rack rests on the floor. Install front and side stabilizers on a single rack or front stabilizers for joined multiple racks before working on the rack.
- Always load the rack from the bottom up, and load the heaviest item in the rack first.
- Make sure that the rack is level and stable before extending a device from the rack.
- Use caution when pressing the device rail release latches and sliding a device into or out of a rack; the slide rails can pinch your fingers.
- After a device is inserted into the rack, carefully extend the rail into a locking position, and then slide the device into the rack.
- Do not overload the AC supply branch circuit that provides power to the rack. The total rack load should not exceed 80 percent of the branch circuit rating.
- Make sure that all equipment used on the rack including power strips and other electrical connectors – is properly grounded.
- Ensure that proper airflow is provided to devices in the rack.
- Ensure that the operating ambient temperature of the rack environment does not exceed the maximum ambient temperature specified for the equipment by the manufacturer.
- Do not step on or stand on any device when servicing other devices in a rack.

# <span id="page-45-0"></span>**Technical Support**

### **International**

- For online technical support including troubleshooting, documentation, and software updates: <http://support.aten.com>
- For telephone support, see *[Telephone Support](#page-2-1)*, page iii.

#### **North America**

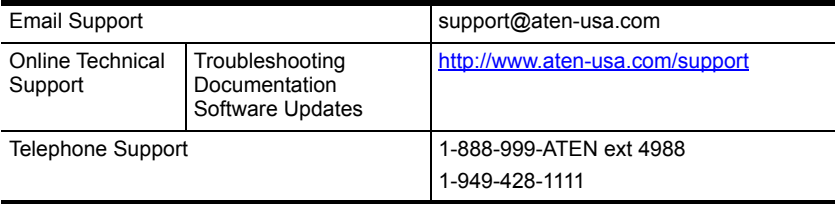

When you contact us, please have the following information ready beforehand:

- Product model number, serial number, and date of purchase
- Your computer configuration, including operating system, revision level, expansion cards, and software
- Any error messages displayed at the time the error occurred
- The sequence of operations that led up to the error
- Any other information you feel may be of help

# <span id="page-46-1"></span><span id="page-46-0"></span>**Specifications**

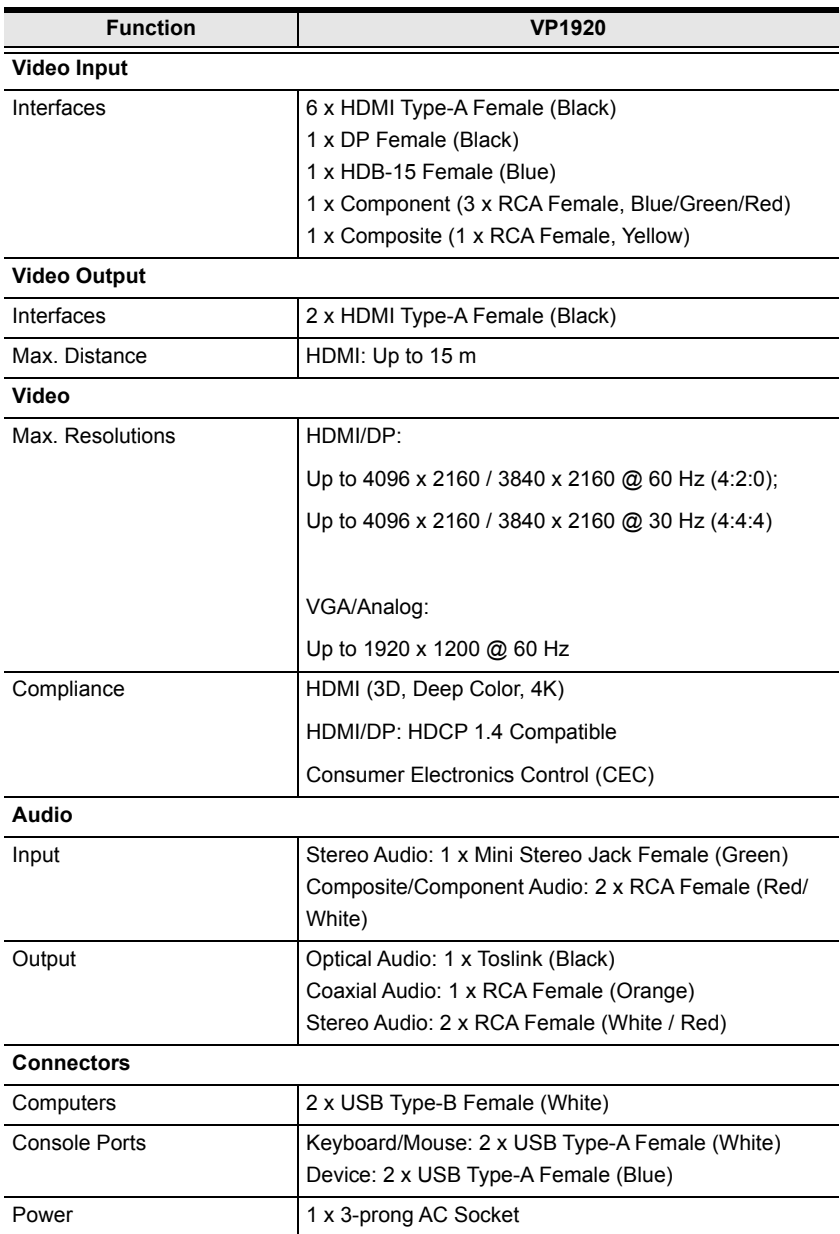

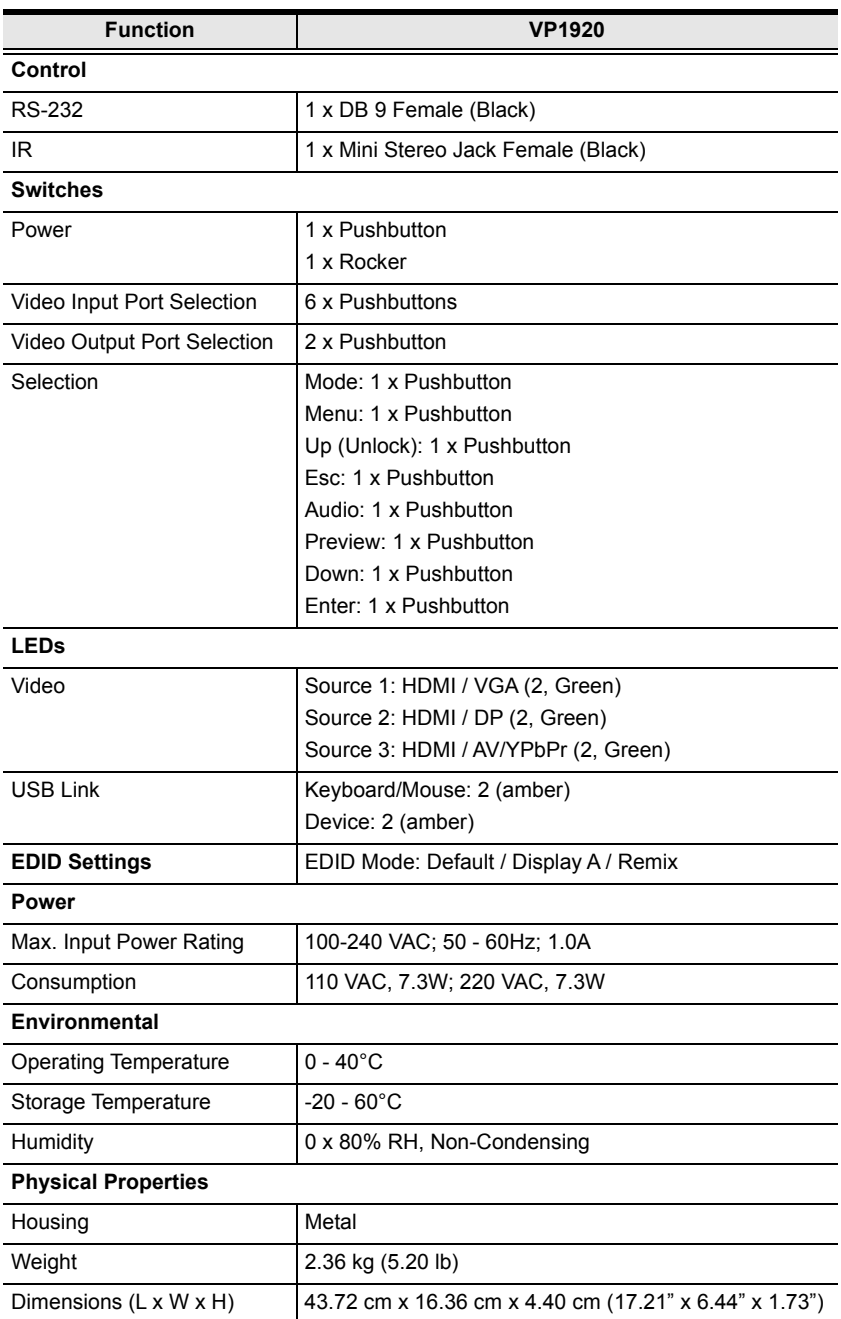

## <span id="page-48-0"></span>**Limited Warranty**

ATEN warrants its hardware in the country of purchase against flaws in materials and workmanship for a Warranty Period of two [2] years (warranty period may vary in certain regions/countries) commencing on the date of original purchase. This warranty period includes the LCD panel of ATEN LCD KVM switches. Select products are warranted for an additional year (see *A+ Warranty* for further details). Cables and accessories are not covered by the Standard Warranty.

#### **What is covered by the Limited Hardware Warranty**

ATEN will provide a repair service, without charge, during the Warranty Period. If a product is detective, ATEN will, at its discretion, have the option to (1) repair said product with new or repaired components, or (2) replace the entire product with an identical product or with a similar product which fulfills the same function as the defective product. Replaced products assume the warranty of the original product for the remaining period or a period of 90 days, whichever is longer. When the products or components are replaced, the replacing articles shall become customer property and the replaced articles shall become the property of ATEN.

To learn more about our warranty policies, please visit our website: <http://www.aten.com/global/en/legal/policies/warranty-policy>